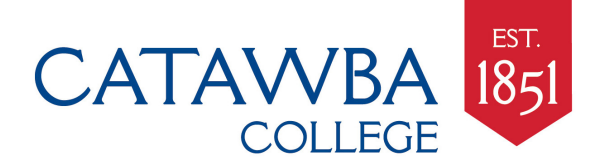

# **Set up your phone or mobile device**

**Smartphone, tablet, Kindle, etc.** 

ALL USERS Quick Reference Guide Need help? Go to [helpdesk.catawba.edu,](https://helpdesk.catawba.edu/MRcgi/MRhomepage.pl?USER=mspruitt&MRP=1aaca3fffae5b27a887c22fcbf3e89272&PROJECTID=43&USECACHEURL=1&IGNORE_REAL_ACTIVE_TIME=1) text or email *ithelp@catawba.edu*, or call 704-637-4666

# **Connect your phone or device to the catuskynet2 network**

- 1. Turn your device on (make sure wi-fi is turned on!) and let device detect local networks
- 2. Look for and select the **catuskynet2** network, and when prompted, connect to **catuskynet2** do not choose the **catawbaguest** network, as all traffic on **catawbaguest** is completely unencrypted
- 3. Enter your **Catawba username and password** when prompted
- 4. When you see CatawbaSecure prompt, choose **Accept**
- 5. Your device should then connect to the **catuskynet2** network, and you should be able to get to the internet**\***

#### **\***If you can't get to the internet, check the network and authentication settings on your device:

- 1. Go to screen that shows wireless networks, press **catuskynet2** briefly until settings for this network appear
- 2. For EAP method, select **PEAP**
- 3. For Phase 2 authentication, select **MSCHAP-V2**
- 4. Enter your **Catawba username and password** where prompted
- 5. Your device should then connect to the **catuskynet2** network, and you should be able to get to the internet

If you still can't connect, stop by the IT Help Desk with your device

**n**office

# **Set up Catawba email on your smartphone or tablet**

Use the links below to learn how to connect your mobile devices to the Catawba wireless network and to Microsoft Office 365 (aka WebMail; includes email, contacts, calendar, tasks, chat and web conferencing via Lync, 1 terabyte of cloud-based file storage via OneDrive for Business). Click the links or icons below to open webpage guides.

# **[iPhone or iPad](http://office.microsoft.com/client/15/help/home?Shownav=true&lcid=1033&ns=O365ENTUSER&ver=15&services=YAMMER_EDU,RMS_S_ENTERPRISE,OFFICESUBSCRIPTION,MCOSTANDARD,SHAREPOINTWAC_EDU,SHAREPOINTENTERPRISE_EDU,EXCHANGE_S_ENTERPRISE&HelpID=O365E_Mob365iPhone)** How to **SET UP** Office 365

on your iPhone or iPad

Set up Office 365 on your iPhone or iPad

Quick Start Guide

### **[Android](http://office.microsoft.com/client/15/help/home?Shownav=true&lcid=1033&ns=O365ENTUSER&ver=15&services=YAMMER_EDU,RMS_S_ENTERPRISE,OFFICESUBSCRIPTION,MCOSTANDARD,SHAREPOINTWAC_EDU,SHAREPOINTENTERPRISE_EDU,EXCHANGE_S_ENTERPRISE&HelpID=O365E_Mob365Android)**

# How to **SET UP** Office 365

### on your Android phone

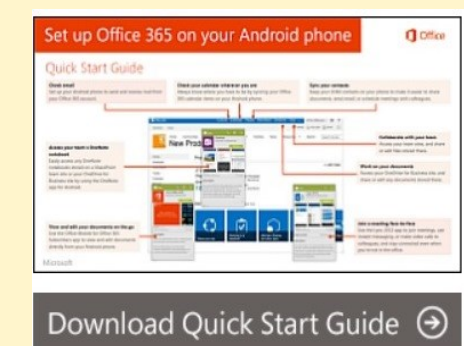

# **[Windows](http://office.microsoft.com/client/15/help/home?Shownav=true&lcid=1033&ns=O365ENTUSER&ver=15&services=YAMMER_EDU,RMS_S_ENTERPRISE,OFFICESUBSCRIPTION,MCOSTANDARD,SHAREPOINTWAC_EDU,SHAREPOINTENTERPRISE_EDU,EXCHANGE_S_ENTERPRISE&HelpID=O365E_Mob365WP)**

How to **SET UP** Office 365 on your Windows phone

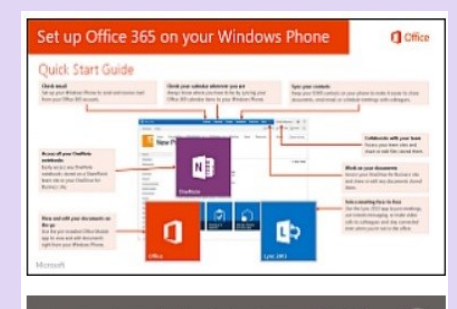

# Download Quick Start Guide  $\Theta$

### How to **USE** Office 365 on your Android phone

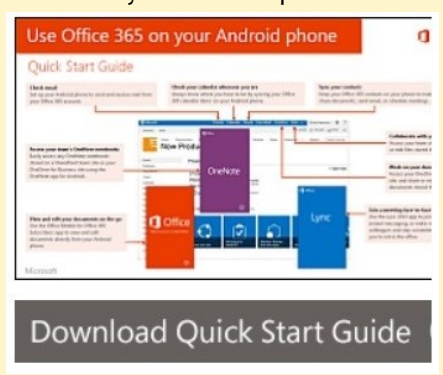

### How to **USE** Office 365 on your Windows phone

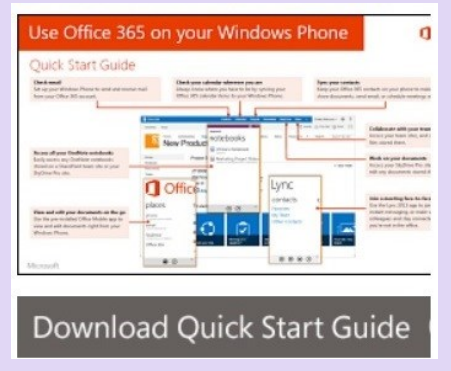

How to **USE** Office 365 on your iPhone or iPad

Download Quick Start Guide  $\Theta$ 

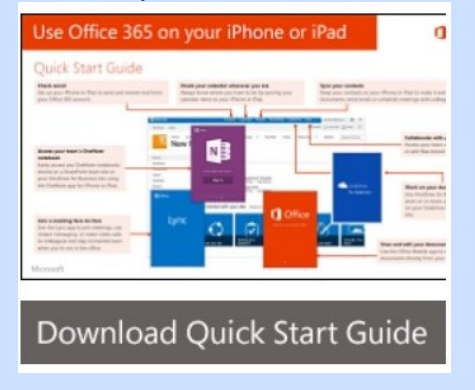

I:\CS\Documentation\CS\_Internal\Help\_Desk\Gaming&Phone2014.PDF Last revised: 8/15/2014